Below are instructions on how to navigate to the new receiver page, how to mark lines received, reject a line and how to cancel a receiver.

# **NAVIGATION FROM THE MYPACK PORTAL**

\*Log in to the MyPack Portal.

- \*Make sure you are on the MyPack Home tab.
- \*Click on Main Menu > Financial Systems > MarketPlace > Manage Receivers.

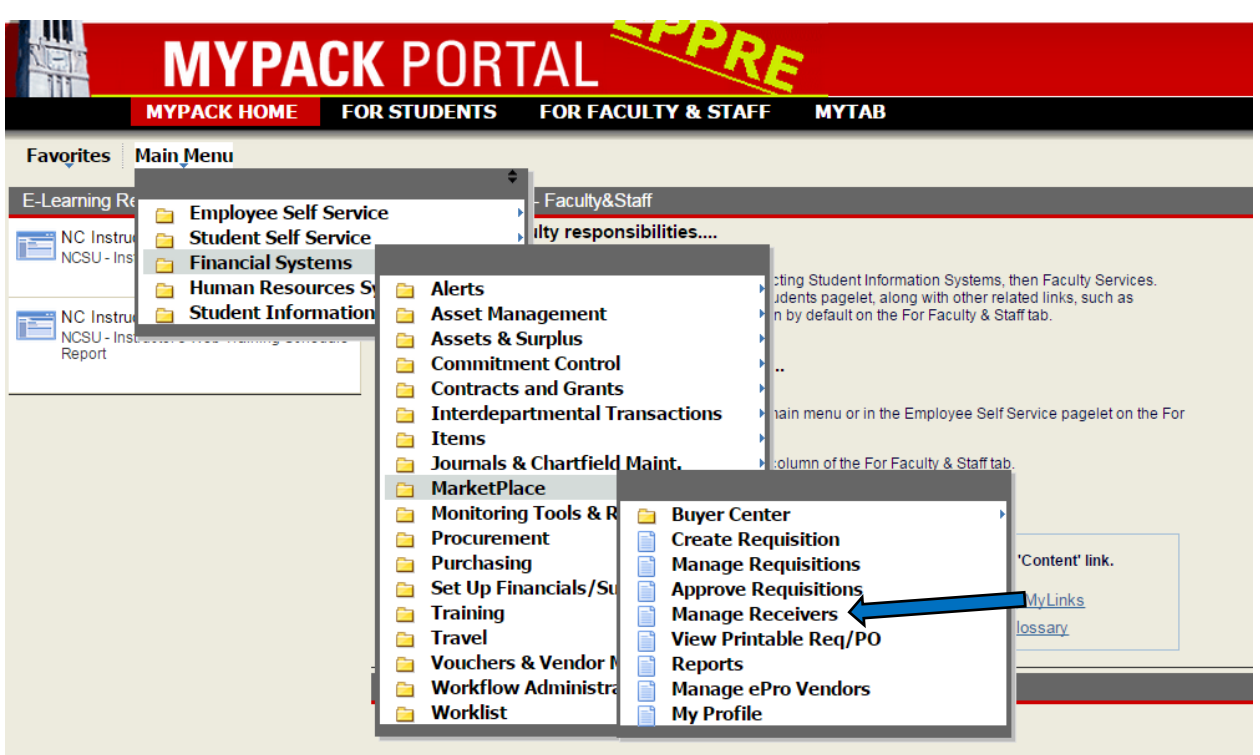

Student Self Service information can be found in the main menu or in the Academics. Finances and Personal

# **NAVIGATION FROM MANAGE REQUISITIONS**

\*From the Manage Requisitions page, choose the order that you want to mark received.

\*Click on the drop down box at the far right of the order line.

\*Click on the Manage Receiver option and click the Go button.

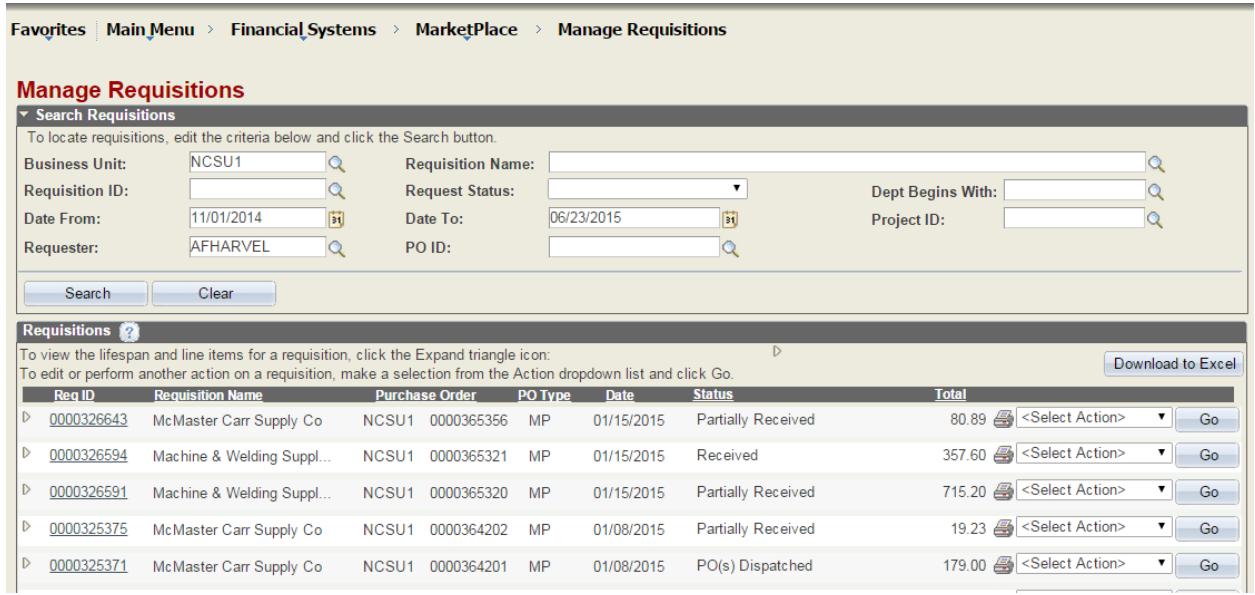

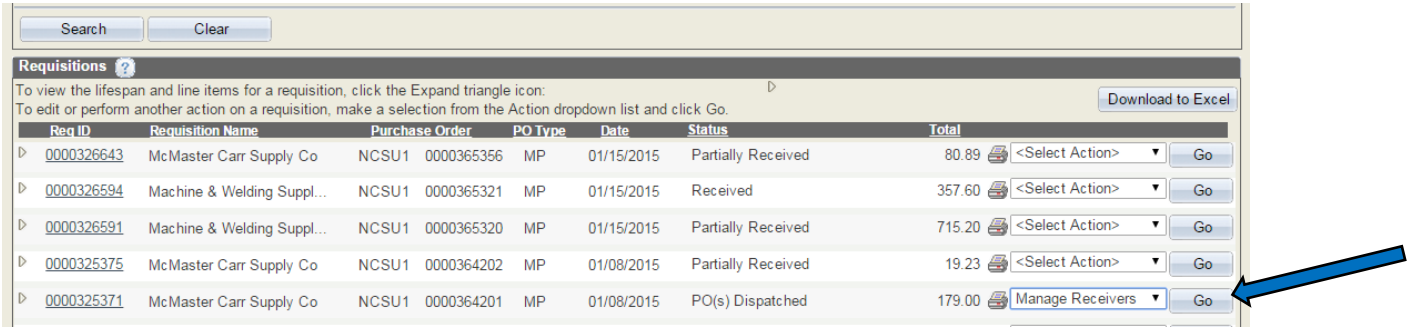

### **CREATE RECEIVER**

\*When you arrive at the Manage Receivers page, all orders that require receiving will be listed.

\*At the Manage Receivers page, you will find search fields if you need to search for a specific order or subset of orders.

\*Find the order that you want to mark received and click on the triangle to the left of the order. All lines that require a receiver will open.

\*Choose the date for the receiver, and enter the quantity that was accepted for each line. Only enter quantities or line items that were in the shipment. Do not mark items that were not shipped.

\*Click the Save & Create Receipt button. You will receive a pop up window with your receiver number.

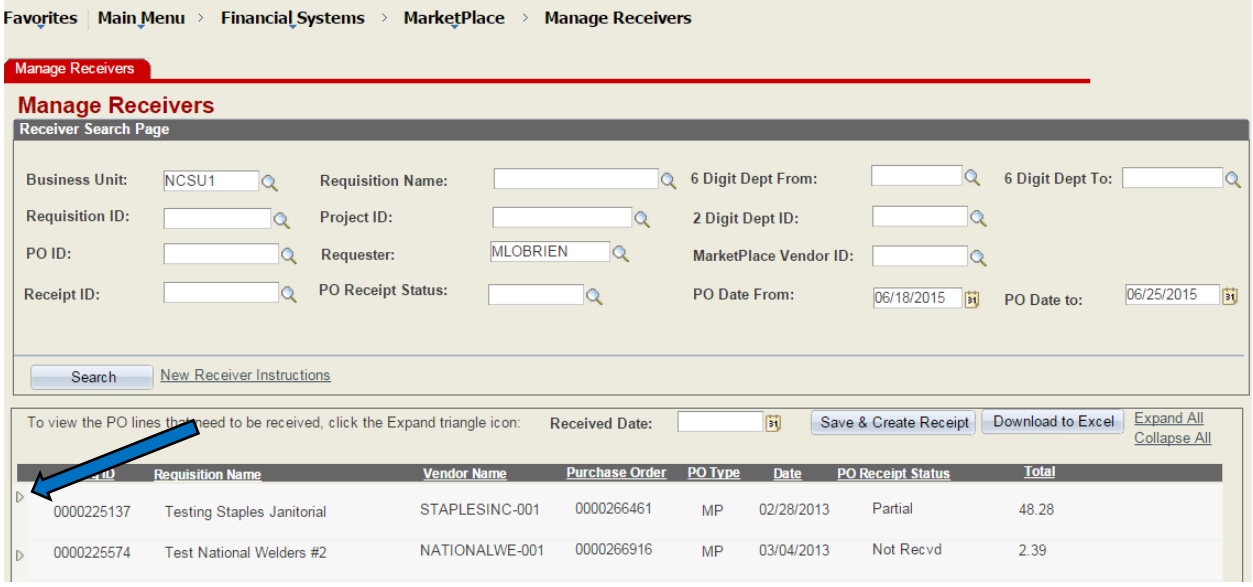

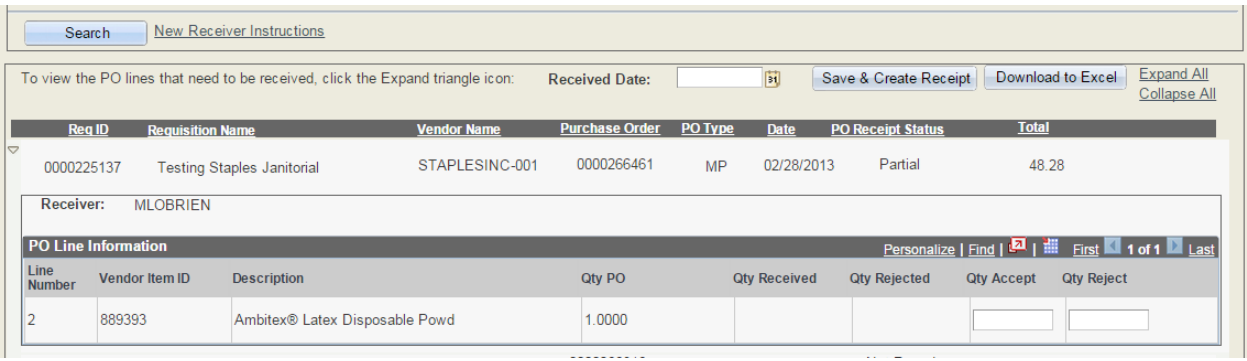

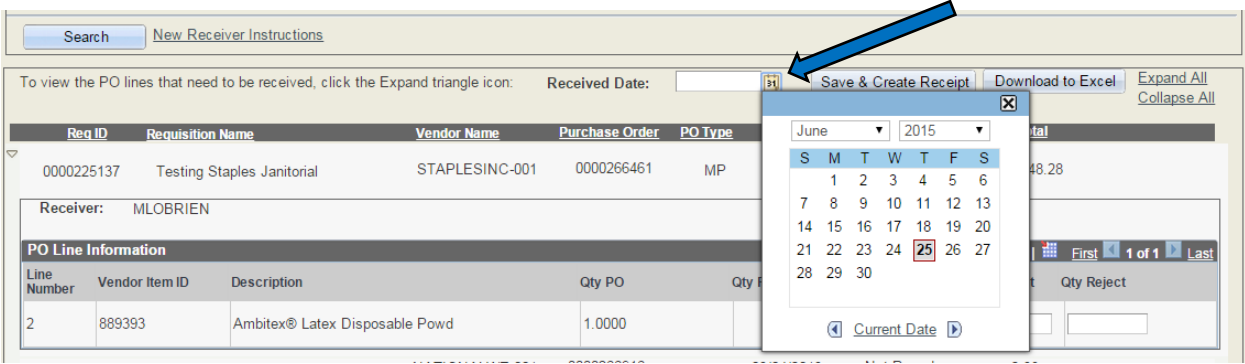

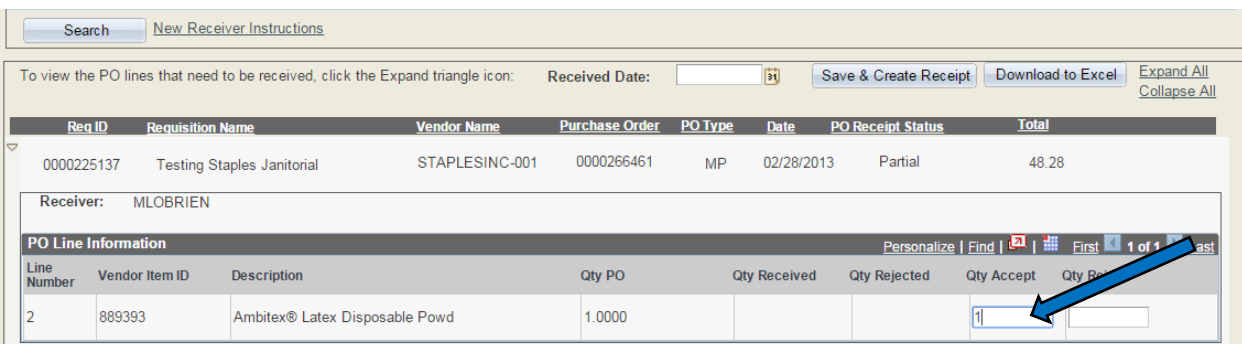

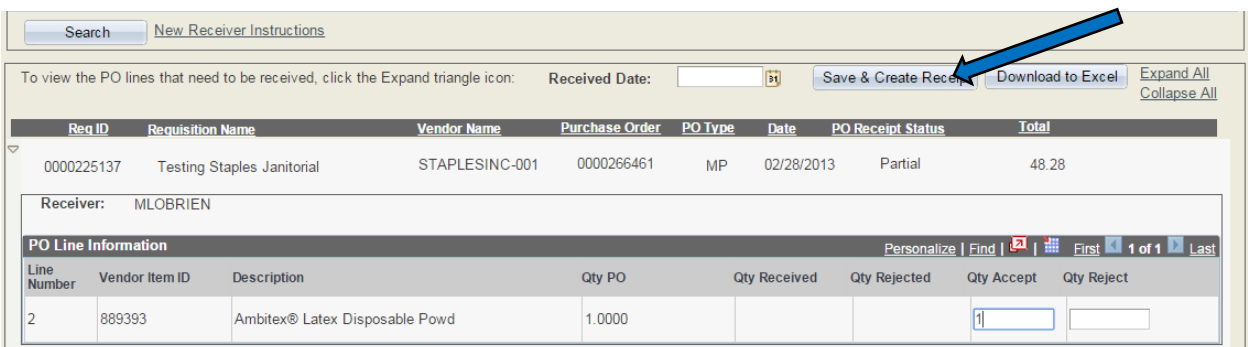

#### **REJECT RECEIVER**

\*If an item was canceled by you or the vendor or if a shipment was refused, you can mark the line or quantity as rejected.

\*Navigate to the Manage Receivers page.

\*Find the order that you want to mark as rejected and click on the triangle to the left of the order.

\*Choose the date for the receiver and enter the quantity that you want to mark as rejected.

\*Click the Save & Create Receipt button. You will receive a pop up window with your receiver number.

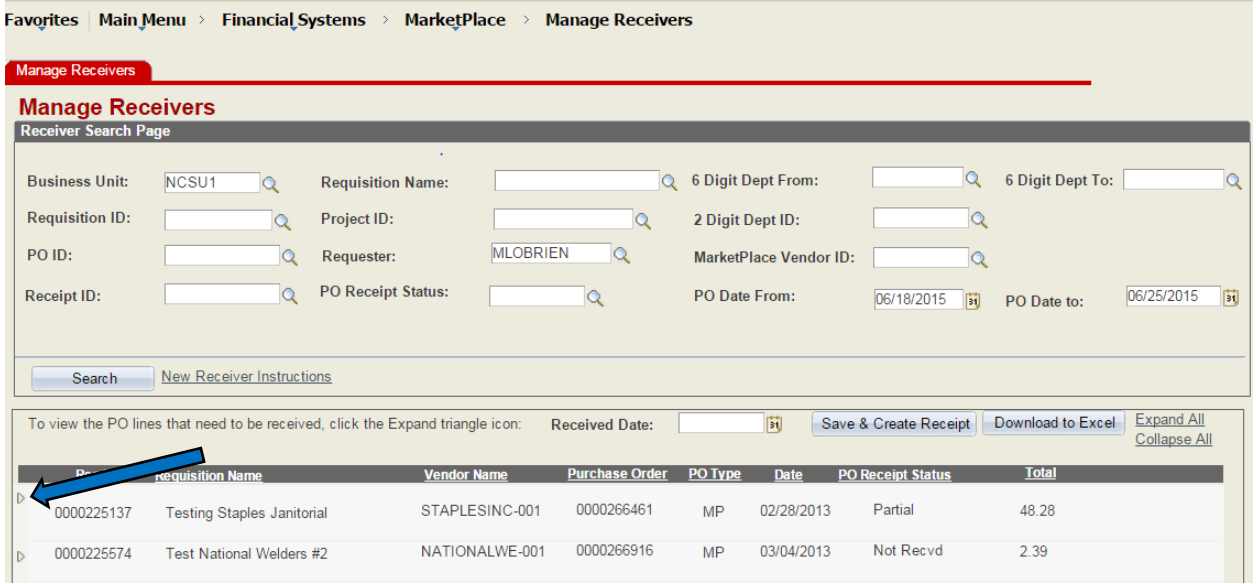

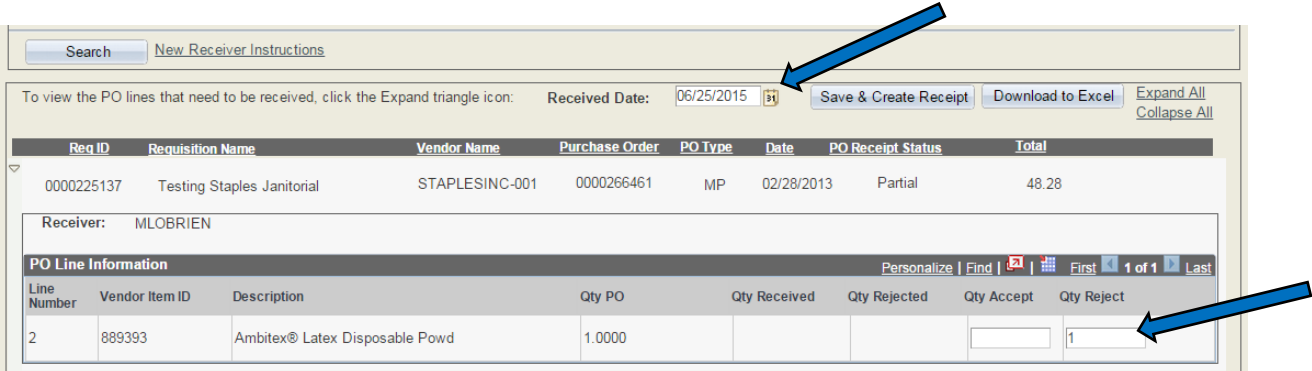

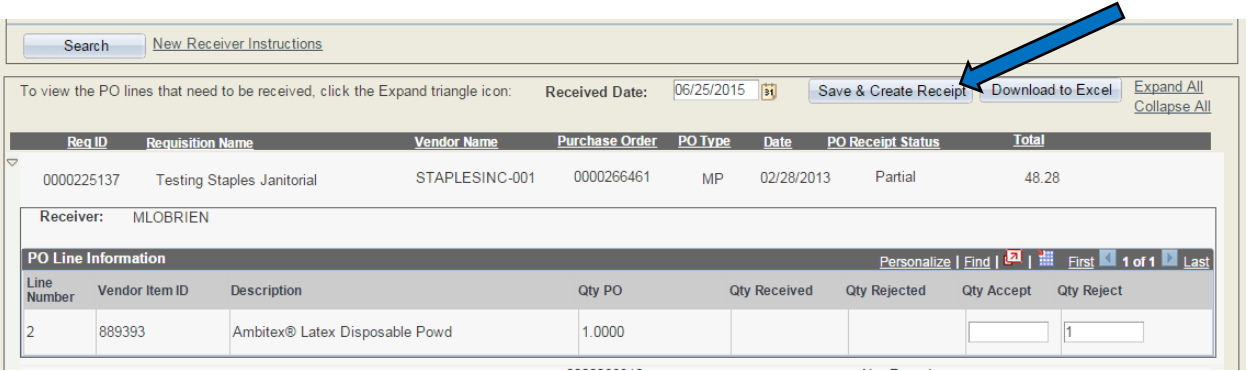

### **CANCEL RECEIVER**

\*If you mark an item or quantity as received by mistake, you can cancel that receiver and start over.

\*First find either the PO number, Requisition ID or the Receipt number then navigate to the Manage Receivers page.

\*Enter the number in the specific field and click the search button.

\*You will see the receivers that have been made on that order listed with a red X to the right of each line item that was on the order.

\*Click the red X to cancel that receiver. That item will now show up as an item that needs to be received.

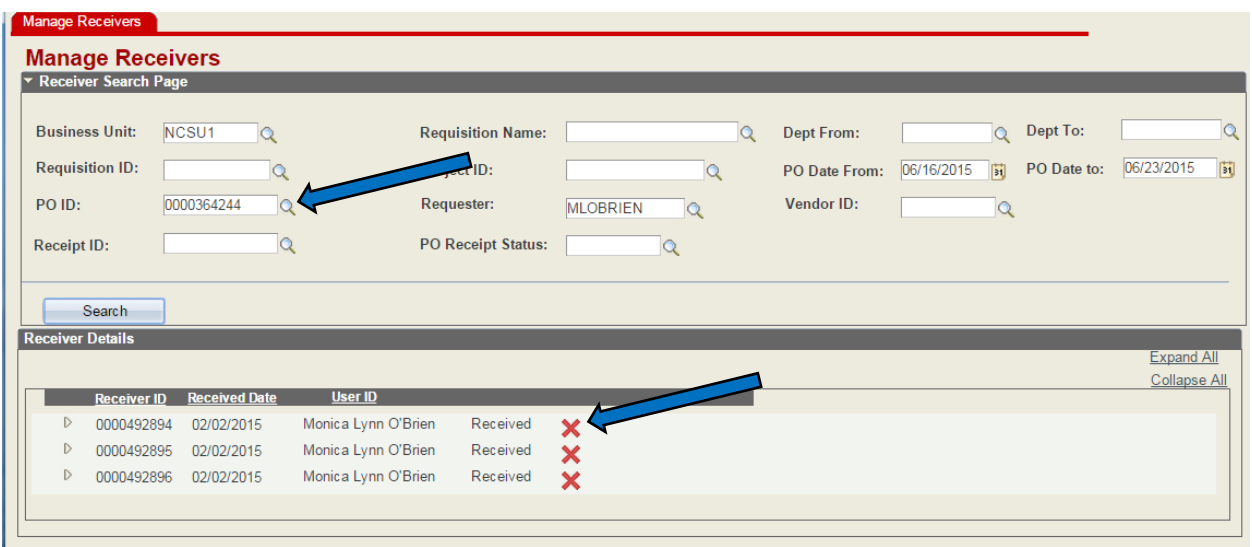